## Making a 3-D Map with Excel

1. Enter your data into an Excel Spreadsheet:

- Enter data from the grid into the cells on the spreadsheet.
- Double check the data be sure that all values are negative to show depth.

2. Highlight (select) all data. Do not select the title.

Along the top menu bar is an icon called chart wizard.

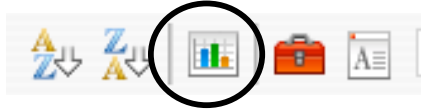

3. Click on the chart wizard.

Under "Chart Type", choose "Surface". Click the "Next" button.

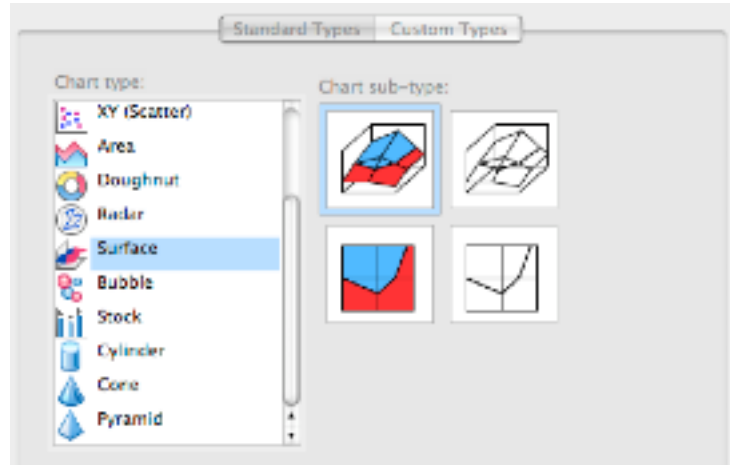

On the Data Range page that comes up next, click the "Next" button.

4. Enter a chart title. Leave x-axis and y-axis titles blank.

For the z-axis title, enter "Depth in Centimeters". Click the "Next" button.

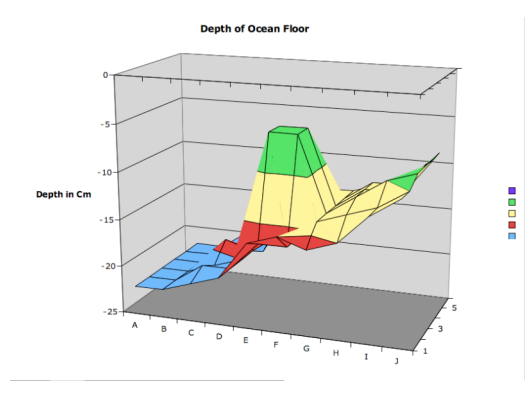

5. Select "As new sheet" and enter your title. Click the "Finish" button.